# **Aula 13 Contingências após votação – uso do SA**

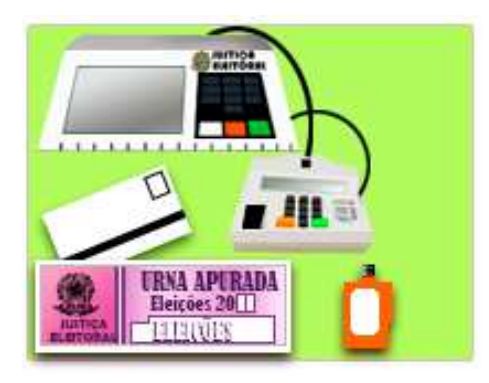

Nesta aula, apresentaremos as contingências que podem acontecer após a votação, como:

apuração dos votos em cédulas e digitação do boletim de urna para a contagem de votos.

### **SISTEMA DE APURAÇÃO – SA**

Sistema de Apuração (SA) é um aplicativo de apoio que permite que Juntas Eleitorais realizem a apuração dos votos das seções onde houve votação parcial, totalmente manual ou quando somente existe o BU impresso para apurar a seção.

Este aplicativo é instalado em todas as urnas durante a carga oficial de software, porém só pode ser ativado a partir das 17 horas do dia da eleição, na Junta Eleitoral, com a utilização da mídia de resultado de múltiplos aplicativos. Os partidos políticos, a OAB e o MP podem acompanhar e fiscalizar os trabalhos de apuração na Junta Eleitoral.

Antes de ativar o aplicativo SA é necessário verificar quais tipos de urnas podem ser utilizadas para ativação do sistema:

- Urna de seção que tenha sido encerrada corretamente e que se encontra lacrada com o flash de votação original no respectivo drive; ou

- Urna de contingência que não tenha sido utilizada. Neste caso, será necessário inserir o flash de votação para contingência (não utilizado) no drive para realização do procedimento de apuração.

#### BARA ACIONAR O CICTEMA DE ARUBAÇÃO BODE CE ECCOLUER.

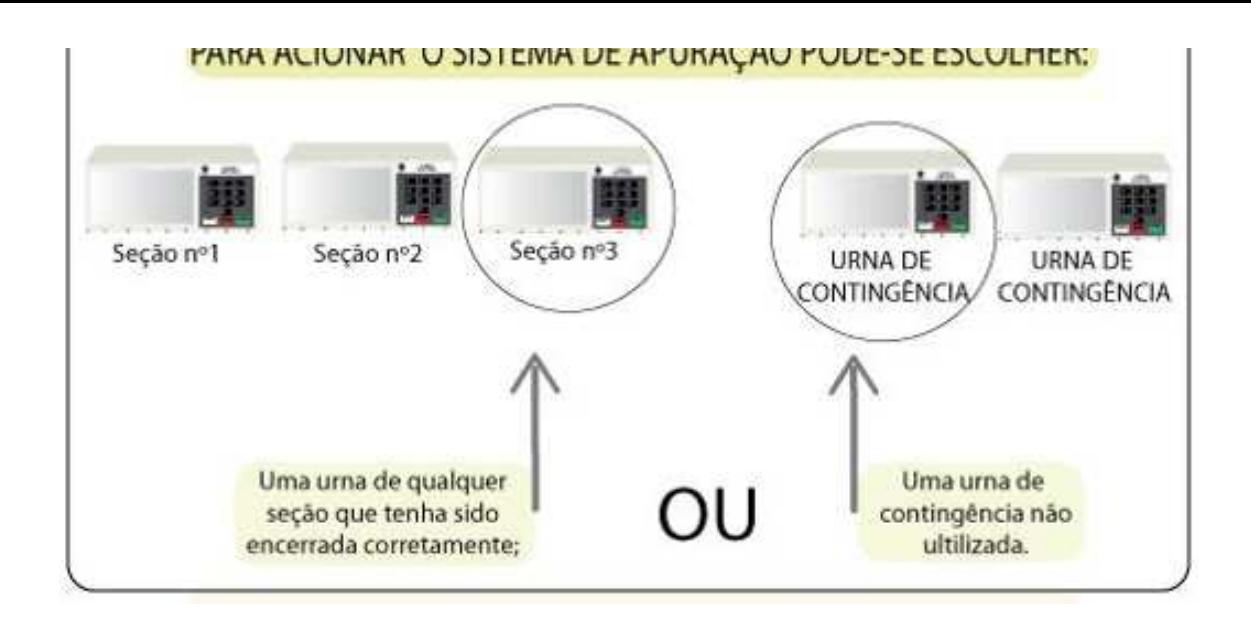

### **Como ativar o Sistema de Apuração:**

A urna eletrônica que será usada para ativação do Sistema de Apuração deverá ser posicionada de tal modo a proporcionar ampla visibilidade DO TERMINAL DO ELEITOR. Veja a seguir um infográfico que demonstra as etapas para acionar o aplicativo. Passe o mouse sobre os números para saber detalhes dos procedimentos: "

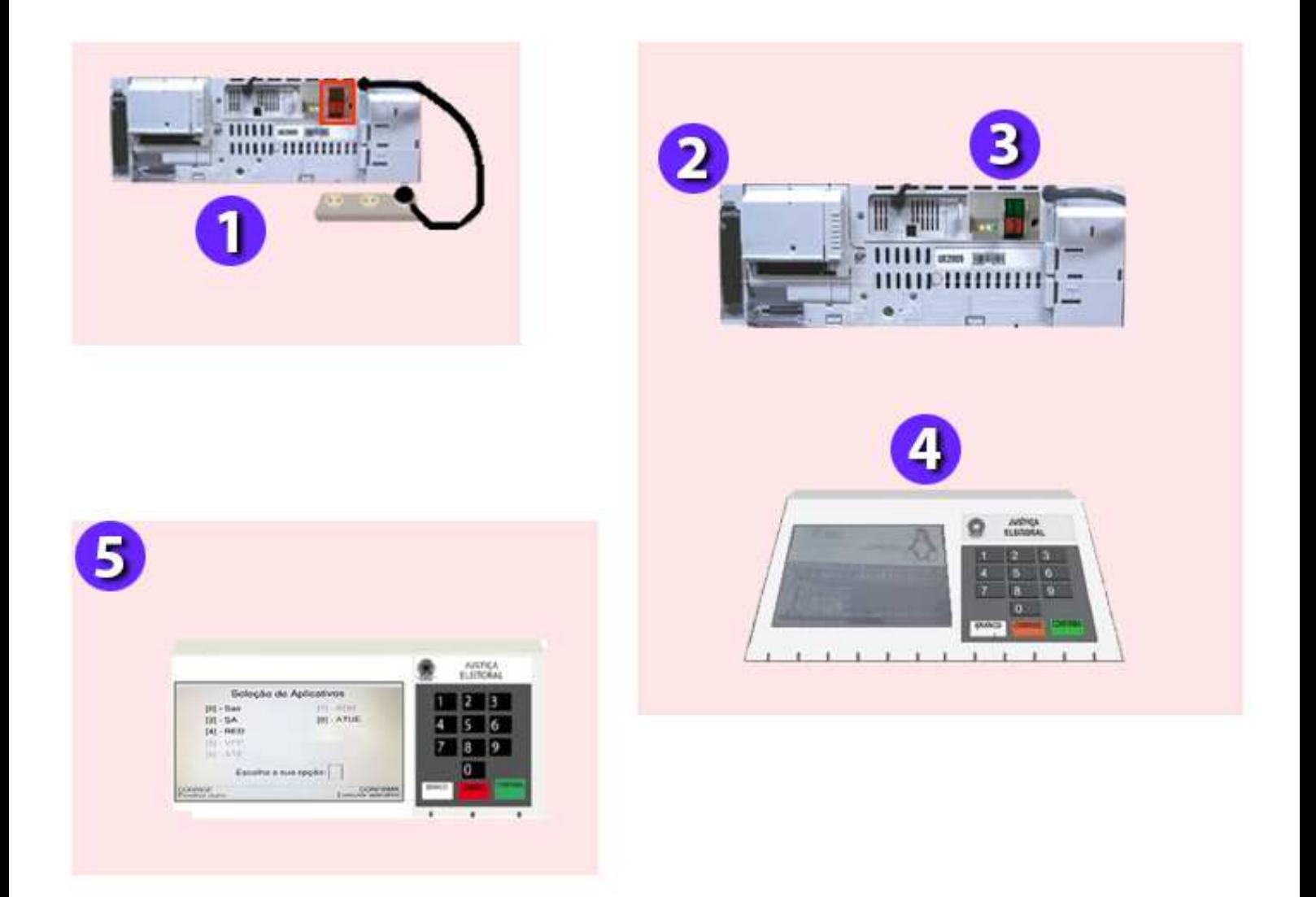

#### **CONFIRMA**.

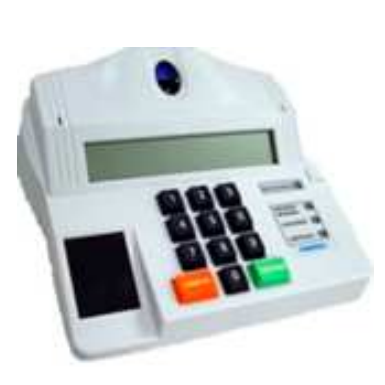

As próximas operações serão realizadas somente através do **TERMINAL DO MESÁRIO (ou MICROTERMINAL)**.

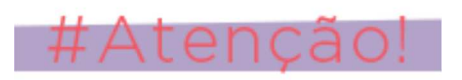

Quando o aplicativo é iniciado pela primeira vez em uma urna, será emitido o relatório "Zerésima do Sistema de Apuração", após teclar **CONFIRMA** no microterminal, mostrando que nenhuma seção foi apurada naquela urna eletrônica.

No menu principal do microterminal, escolher a opção [1] para apurar a seção.

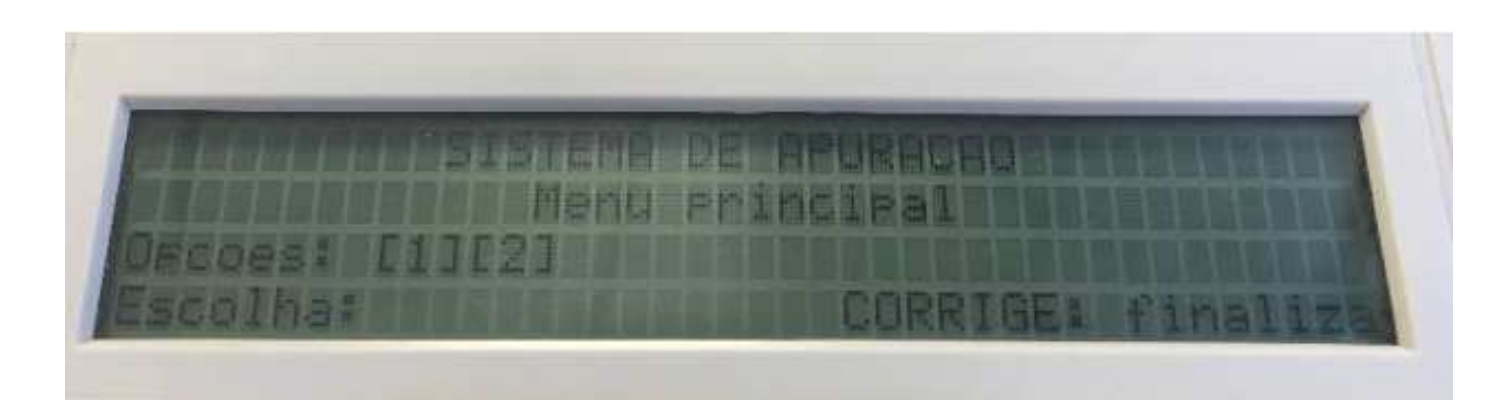

### **VOTAÇÃO MISTA (ler MR + cédulas)**

Conforme visto na aula anterior, a votação mista ocorre quando o voto é realizado de forma eletrônica até certo momento e, por alguma razão, a urna apresenta um problema e não foi possível substituí-la, sendo necessário o uso de cédulas para dar continuidade a votação.

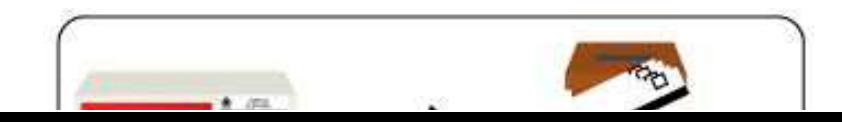

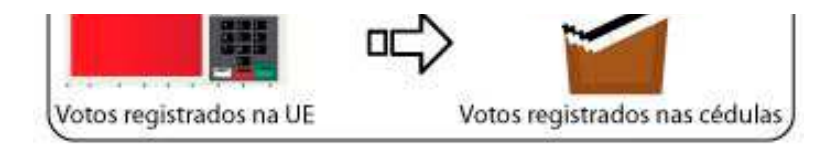

#### **COMO PROCEDER?**

Após ativar apuração da seção, serão exibidas as seguintes opções no terminal do eleitor. O operador deverá teclar a opção [1] para ler MR + cédulas:

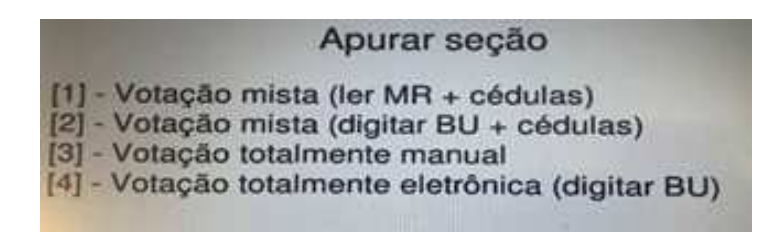

O operador deverá teclar a opção [1] para ler MR + cédulas. Atenção! Os dados parciais da urna defeituosa precisam ser recuperados e, para isso, utilizamos o Sistema Recuperador de Dados, como visto na aula anterior. Esses dados parciais, gravados na mídia de resultado de votação serão somados com os votos das cédulas para apuração da seção no Sistema de Apuração.

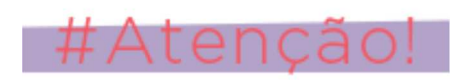

Os dados parciais da urna defeituosa precisam ser recuperados e, para isso, utilizamos o **Sistema Recuperador de Dados**, como visto na aula anterior. Esses dados parciais, gravados na mídia de resultado de votação serão somados com os votos das cédulas para apuração da seção no **Sistema de Apuração**.

Veja a seguir um infográfico que demonstra as etapas para apurar seção quando houver votação mista com dados parciais recuperados na MR. **Passe o mouse sobre os números para saber detalhes dos procedimentos:**

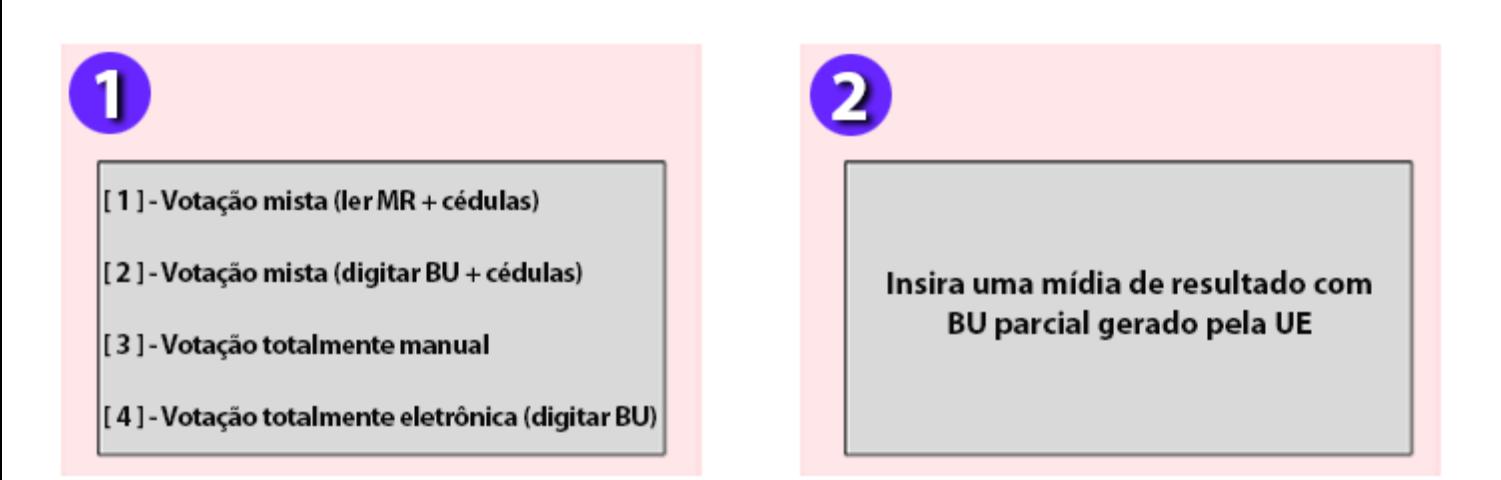

Com a urna ligada, retirar a MR de múltiplos aplicativos, inserir uma MR com BU parcial gerada pelo RED. Logo após, teclar **CONFIRMA** para continuar e ler a mídia com dados parciais. **Passe o mouse sobre os números para saber detalhes dos procedimentos**:

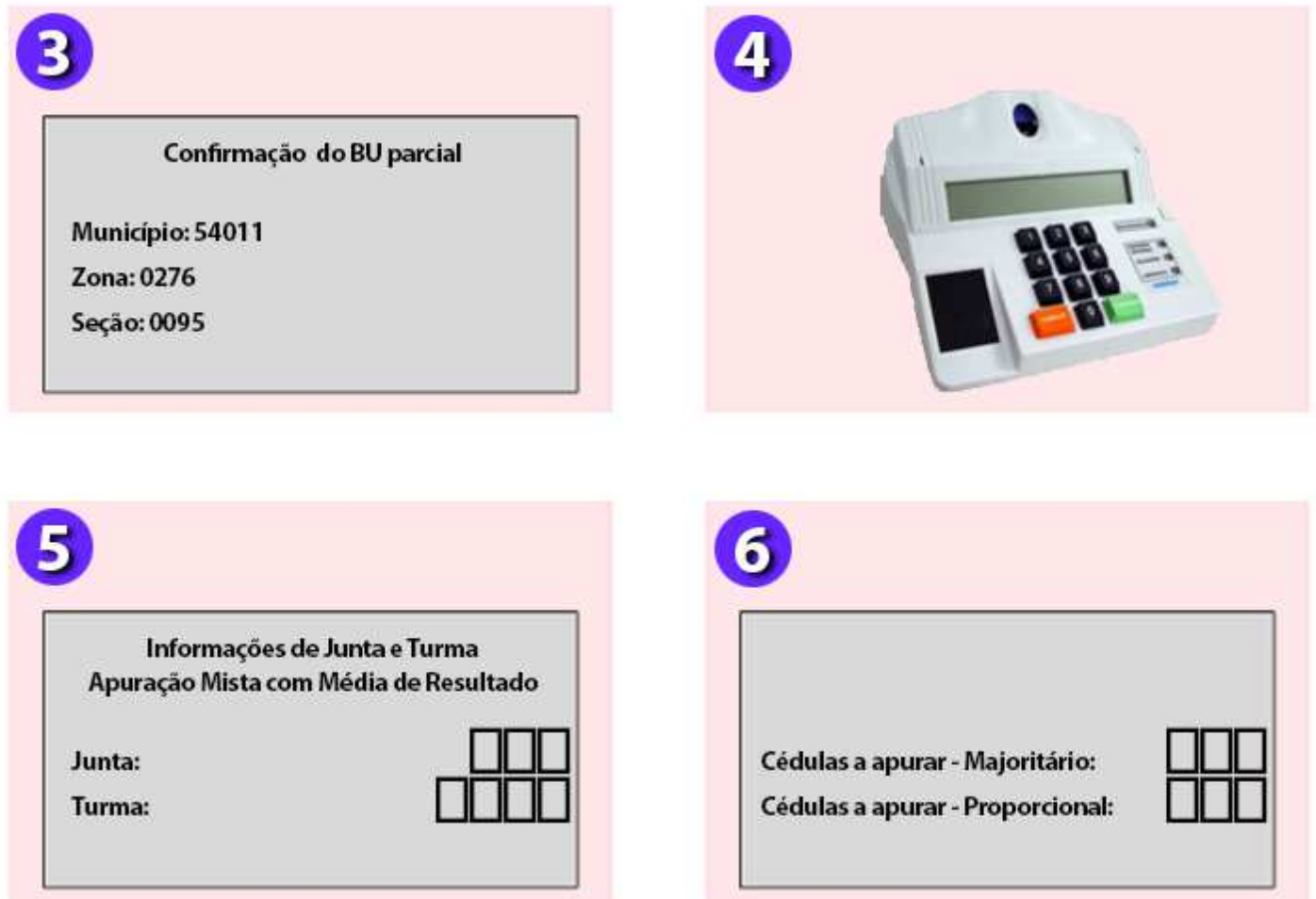

## **APURAÇÃO DOS VOTOS EM CÉDULAS**

Somente a junta eleitoral deverá apurar os votos das seções onde houve votação manual. Os membros da junta deverão executar os seguintes procedimentos quando há apuração por cédulas:

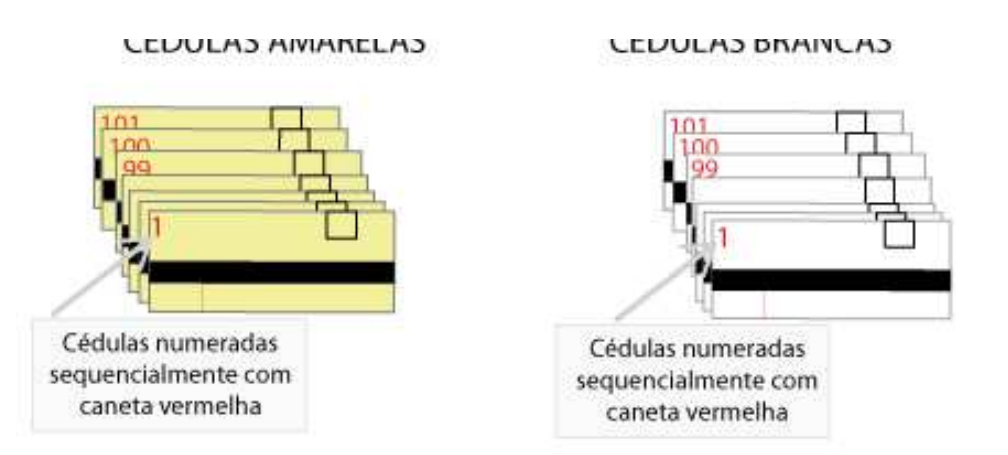

- Retirar as cédulas da urna de lona e separá-las por cor: cédulas majoritárias (cor amarela) das proporcionais (cor branca);
- Contar a quantidade total das cédulas amarelas e o total das brancas para digitação no sistema;
- Numerar as cédulas em ordem sequencial, sem abri-las. Essa numeração deve ser feita com caneta vermelha e em local diferente do destinado à numeração de 1 a 9, durante sua distribuição na seção eleitoral no momento da votação.
- Digitar, no microterminal a quantidade de cédulas a apurar para o cargo majoritário e, em seguida, teclar **CONFIRMA**.
- Digitar, no microterminal a quantidade de cédulas a apurar para o cargo proporcional e, em seguida, teclar **CONFIRMA**.

#### **Passe o mouse sobre os números para saber detalhes dos procedimentos:**

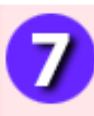

- [1] Não obteve êxito na contingência
- [2] Indisponibilidade de urna de contingência
- [3] Indisponibilidade de mídia de contingência
- [4] Problema com energia elétrica
- [5] Não foi possível efetuar troca de urna
- [6] Não foi solicitada troca de uma

Aguardar a impressão da zerésima de seção. Em seguida, será impressa uma via do BU parcial (dados parciais inseridos anteriormente por meio da MR gerada pelo RED). Após verificação da impressão do BU, teclar

**CONFIRMA** no microterminal para dar prosseguimento à digitação dos votos a partir da primeira cédula. Desdobrar as cédulas na medida em que forem sendo apuradas.

Digitar o voto dado ao cargo de Prefeito na primeira cédula, teclando **CONFIRMA** para verificar a cédula e novamente **CONFIRMA** para aceitar a cédula. 1.

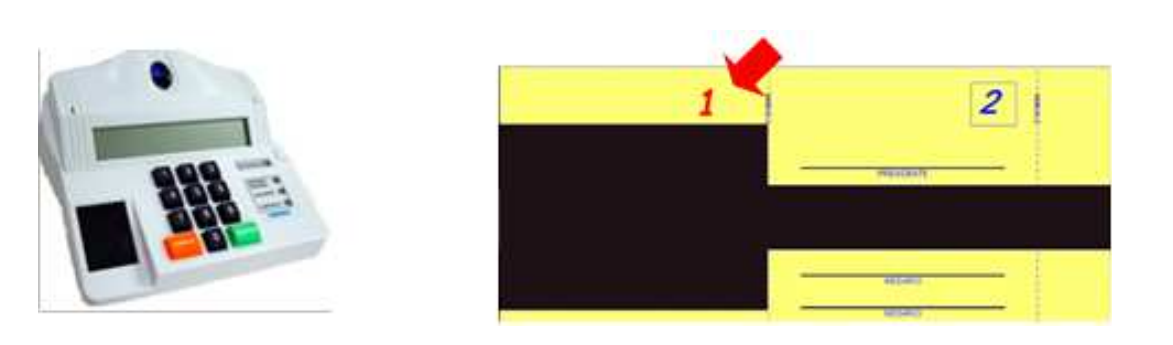

 - Caso o voto seja nulo ou branco, apor nas cédulas os carimbos respectivos: **"BRANCO"** ou **"NULO"**, juntamente com a rubrica do secretário.

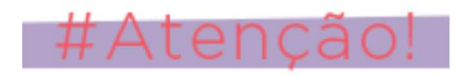

O Sistema de Apuração aceita os votos brancos ou nulos registrados da seguinte forma:

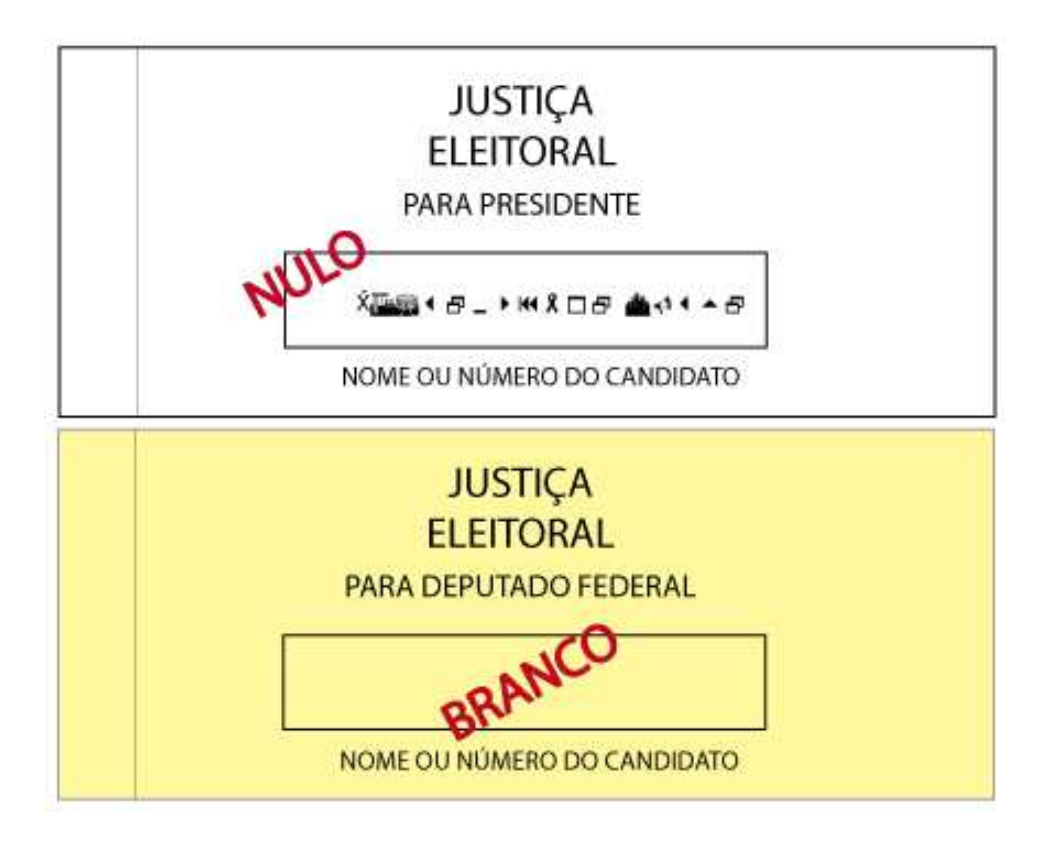

-Código "**00**" para voto branco.

Digitar os votos de todas as cédulas referentes ao cargo de **Prefeito**, sempre teclando **CONFIRMA** para aceitar a cédula. Após apurar todas as cédulas, teclar **CONFIRMA**, a urna emitirá um sinal sonoro. **Passe o mouse sobre os números para saber detalhes dos procedimentos**:

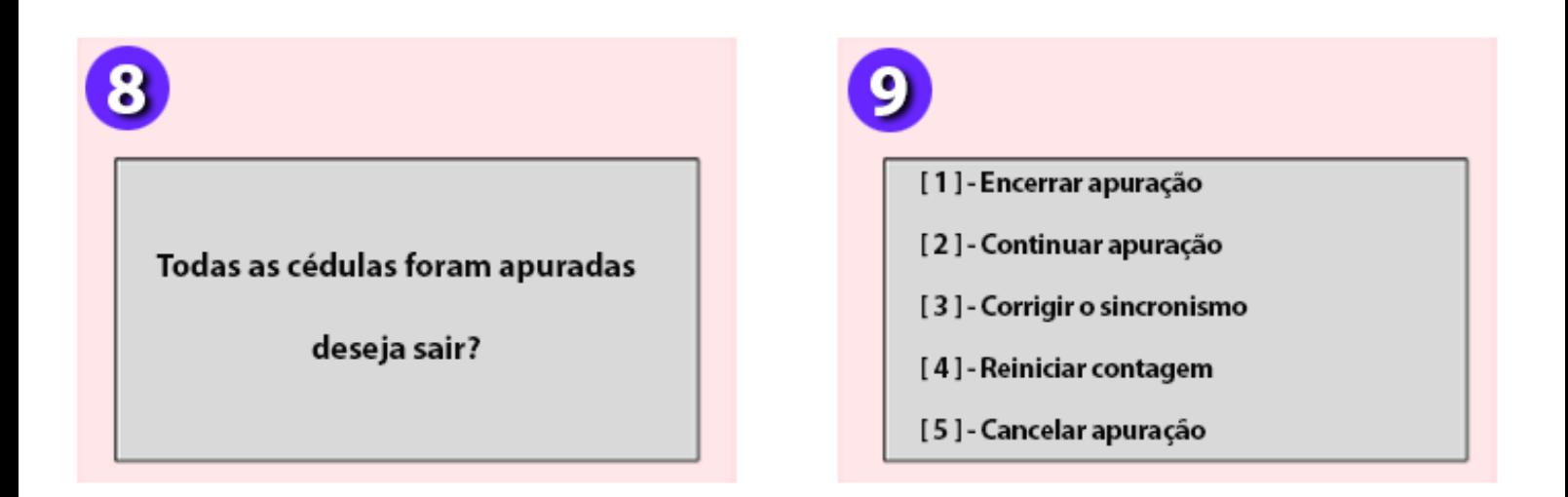

2 - Em seguida, será apresentada a tela para digitação do cargo de **Vereador**. Digitar voto a voto e confirmar cada um deles.

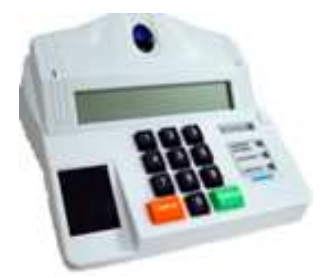

Para os cargos da eleição proporcional, digitar o número do candidato ou legenda referente ao voto do eleitor contido na cédula.

3 - Após apurar todas as cédulas, teclar **CONFIRMA**, a urna emitirá um sinal sonoro. **Passe o mouse sobre os números para saber detalhes dos procedimentos**:

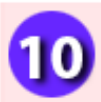

Todas as cédulas foram apuradas

deseja sair?

- [1] Encerrar apuração
- [2] Continuar apuração
- [3] Corrigir o sincronismo
- [4] Reiniciar contagem
- [5] Cancelar apuração

### **PROCEDIMENTOS FINAIS DA APURAÇÃO**

Ao final da apuração, será impresso o boletim final da urna. Serão emitidas 2 vias do BU impressas pelo SA. Ao exibir a mensagem "**Por favor, insira uma mídia de resultado válida para gravar os dados**", retirar a MR com dados parciais, inserir uma MR vazia/formatada e, logo após, teclar **CONFIRMA**. Aguardar a exibição da mensagem "**Mídia de resultado gravada com sucesso! Retire-a e faça a entrega conforme as instruções.** " Retirar a mídia com os dados finais para leitura e transmissão.

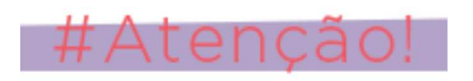

Ao final da apuração das cédulas, a urna de lona deverá receber lacre de urna apurada.

Veja o modelo utilizado na Junta Eleitoral:

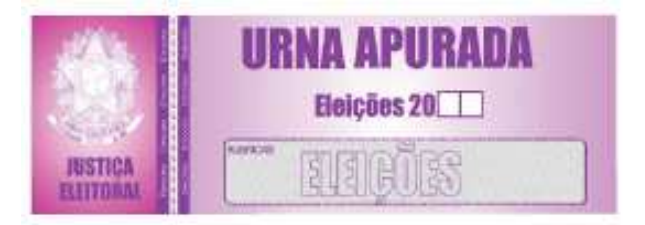

### **VOTAÇÃO MISTA (digitar BU + cédulas)**

Trata-se, também, de um caso de votação mista, mas a diferença em relação à situação anterior é que ocorre um problema na gravação da MR com os dados parciais. Assim, apenas o boletim de urna parcial poderá ser utilizado para serem somados com os votos das cédulas para apurar a seção no Sistema de Apuração.

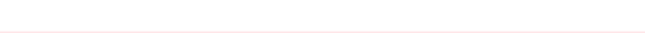

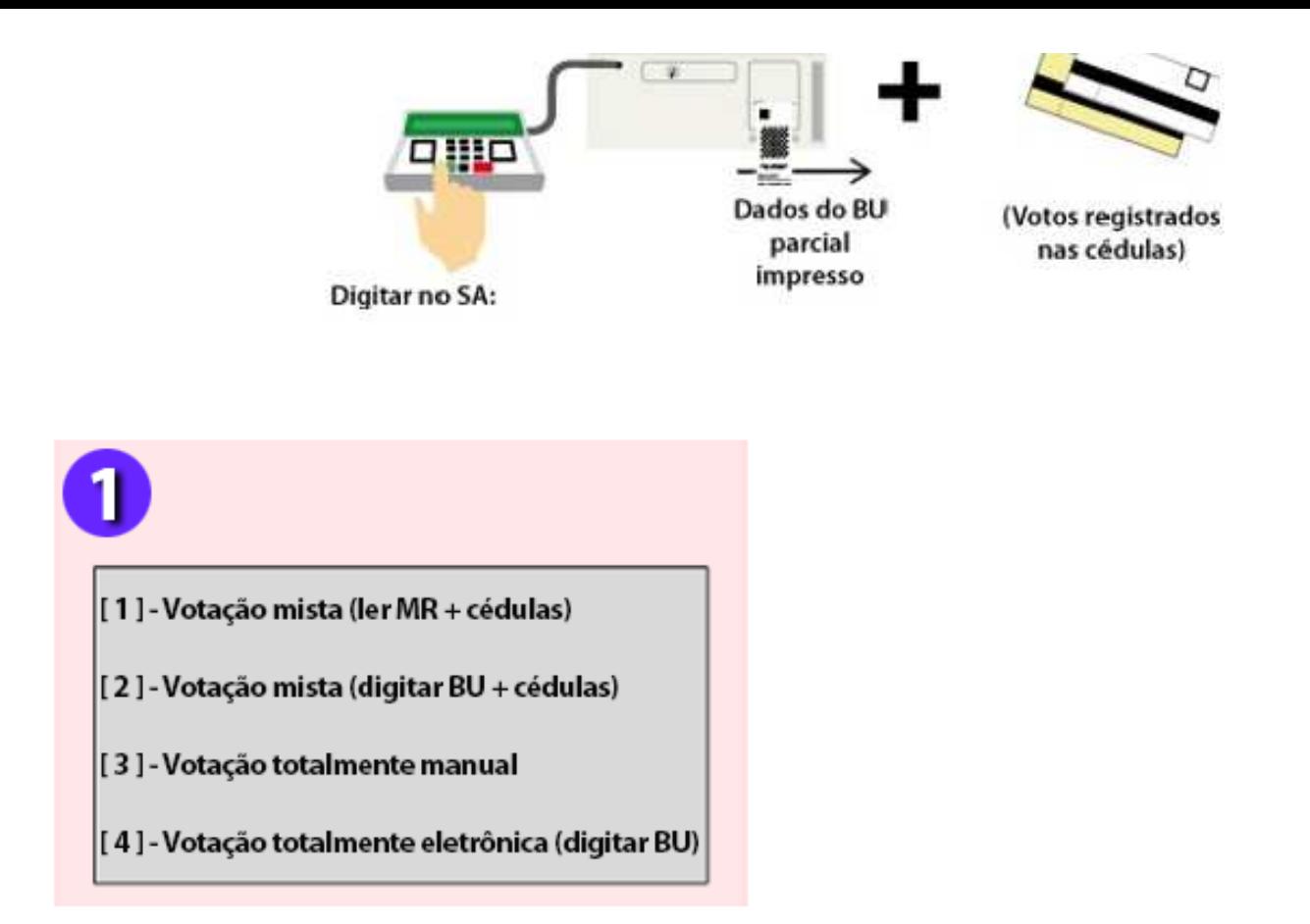

### **DIGITAÇÃO DO BOLETIM DE URNA**

- Após selecionar a opção 2, digitar, no microterminal, o número do município, zona e seção que 1. aparecem no BU. Teclar **CONFIRMA** após cada digitação. Repetir a mesmo procedimento para confirmação das informações.
- 2. Informar o código de Identificação da Urna Eletrônica de Origem e teclar **CONFIRMA**.
- Digitar o código verificador. Ele é um número que se encontra impresso logo abaixo do Resumo da 3. Correspondência. Teclar **CONFIRMA**.

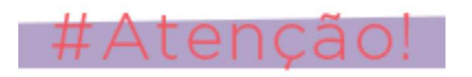

O código verificador é um mecanismo incluído no boletim de urna impresso que permite detectar erros de digitação do mesmo no Sistema de Apuração. Ele também é a garantia de que as informações digitadas são as mesmas contidas no BU. Caso algum dado tenha sido incorretamente digitado, inclusive o próprio código verificador, o Sistema apresentará a opção para imprimir o denominado "resumo do BU". A tecla CORRIGE permite retornar a alguns campos, possibilitando a correção de dados inseridos incorretamente.

Veja, abaixo, onde se encontram os códigos no boletim de urna:

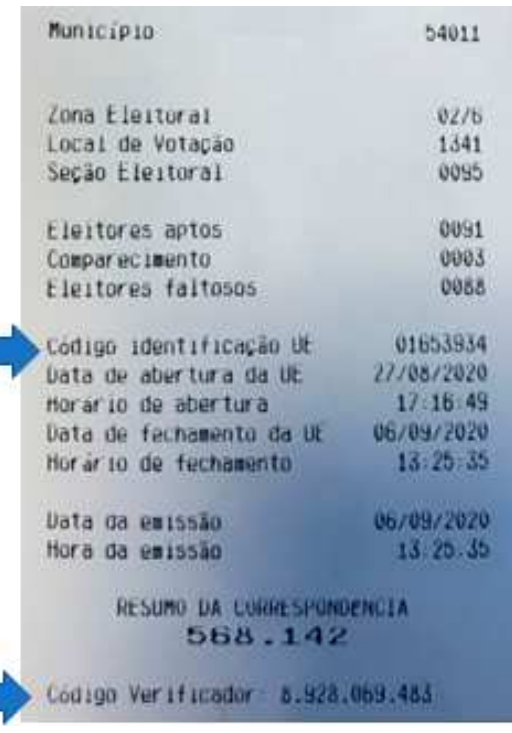

- Aguardar a mensagem para inserção do número da Junta e do número da Turma. Digitar o número 1 para primeira Junta e teclar **CONFIRMA**. Em seguida, o número 1 para primeira Turma e teclar **CONFIRMA**. 1.
- Contar a quantidade total das cédulas e digitar, no microterminal, a quantidade de cédulas a apurar 2. Majoritário e proporcional. Teclar **CONFIRMA** após cada digitação
- **Atenção! Neste momento, os votos contidos nas cédulas ainda não serão digitados,** 3. **apenas informada a quantidade de cédulas a apurar.**
- 4. Escolher o motivo e teclar **CONFIRMA** e aguardar a impressão da zerésima da seção.
- O Sistema apresentará as telas para digitação dos votos contidos no BU. A digitação do BU com 5. dados parciais começa pelos cargos da Eleição Proporcional, por partido, e candidato a candidato.
- Teclando **CONFIRMA**, ao final de cada partido há um código verificador a ser digitado, após a 6. digitação do código, o Sistema abrirá a tela para iniciar a digitação dos votos dos candidatos do próximo partido.

Lançados os votos para todos os candidatos de todos partidos para os cargos da eleição proporcional, passa-se à digitação dos votos brancos e nulos para se encerrar a apuração proporcional.

Veja, abaixo, onde se encontram os partidos, candidatos, código verificador e votos no boletim de urna:

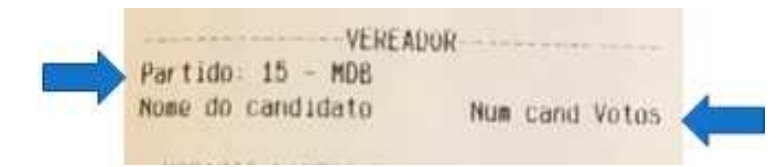

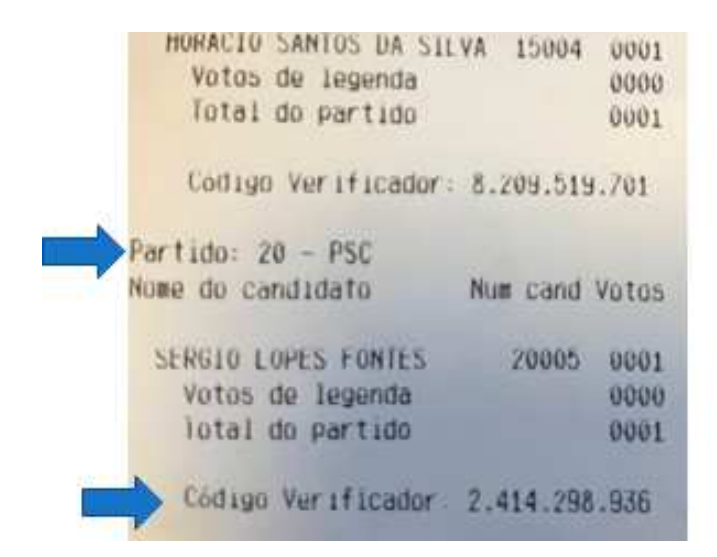

7. Encerrada a apuração da eleição proporcional, o sistema mostra a tela para digitação dos votos para os cargos Majoritários.

8. Terminada a digitação do BU parcial impresso, o sistema apresentará as telas para digitação das cédulas.

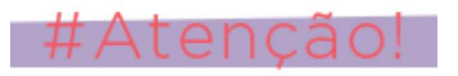

O procedimento para a apuração e digitação das cédulas já foi descrito na situação anterior.

### **PROCEDIMENTOS FINAIS DA APURAÇÃO**

Ao final da apuração, será impresso o boletim final da urna. Serão emitidas 2 vias do BU impressas pelo SA. Ao exibir a mensagem "**Por favor, insira uma mídia de resultado válida para gravar os dados**", retirar a MR com dados parciais, inserir uma MR vazia/formatada e, logo após, teclar **CONFIRMA**. Aguardar a exibição da mensagem "**Mídia de resultado gravada com sucesso! Retire-a e faça a entrega conforme as instruções.** " Retirar a mídia com os dados finais para leitura e transmissão.

Atenção! Ao final da apuração das cédulas, a urna de lona deverá receber lacre de urna apurada. Veja o modelo utilizado na Junta Eleitoral:

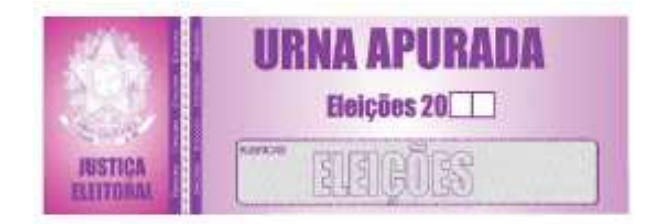

### **VOTAÇÃO TOTALMENTE MANUAL (digitação das cédulas)**

Ocorre quando a votação já se inicia por meio de cédulas, como, por exemplo, no caso em que a urna eletrônica apresenta defeito antes mesmo de nenhum eleitor votar e não se obtém êxito em nenhum dos procedimentos de contingência, nem mesmo com uma nova carga de seção.

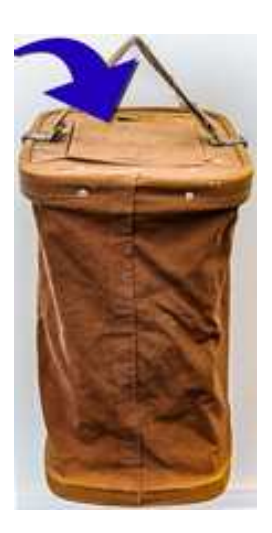

O sistema SA permite que as cédulas sejam digitadas em uma urna eletrônica, sendo que, ao final da apuração será gerado um arquivo com os dados finais da seção para gravação em uma MR vazia/formatada. Após gravação com sucesso, a mídia deverá ser lida e transmitida.

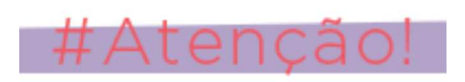

O procedimento para a apuração dos votos em cédulas já foi descrito anteriormente.

## **VOTAÇÃO TOTALMENTE ELETRÔNICA (digitação do BU)**

Digitar BU total impresso

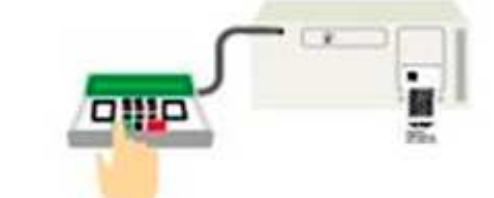

Ocorre quando a votação é realizada na urna eletrônica do início ao fim, todas as vias do boletim de urna são impressas e os dados totais são gravados na mídia de resultado. No entanto, esses dados totais da seção são rejeitados após sua transmissão por alguma inconsistência nos arquivos

A primeira tentativa de solução do problema é tentar, na Junta Eleitoral, a gravação de uma nova mídia de resultado, utilizando-se o aplicativo Recuperador de Dados. Caso essa nova mídia seja também rejeitada, após duas ou mais tentativas de nova gravação, a opção será digitar o conteúdo do BU impresso no Sistema de

Apuração.

O sistema SA permite que o BU seja digitado na urna eletrônica, sendo que, ao final do procedimento será gerado um arquivo com os dados finais da seção para gravação em uma MR vazia/formatada. Após gravação com sucesso, a mídia deverá ser lida e transmitida.

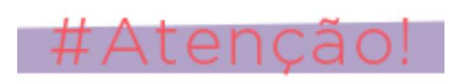

O procedimento para a digitação do BU já foi descrito anteriormente.

### **OUTRAS OPÇÕES DO SISTEMA**

No menu principal do Sistema de Apuração pode-se realizar novas operações com as seções que já foram apuradas na urna eletrônica.

No menu principal do microterminal, escolher a opção [2] para acessar as outras opções

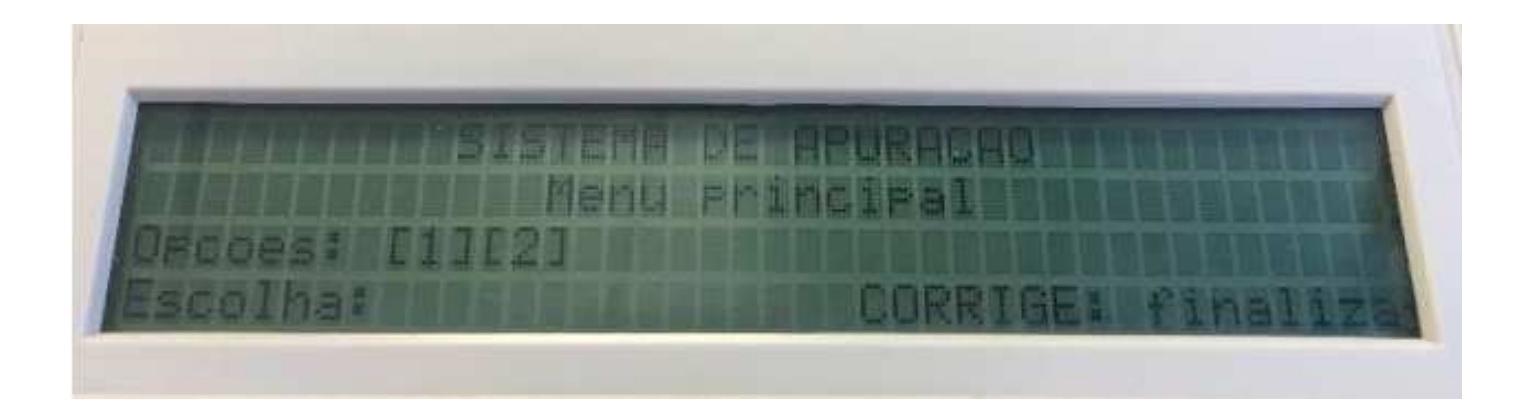

Veja as opções e funções de cada opção disponível no sistema:

**[1] - Regerar mídia de resultado** - permitirá gravar uma nova mídia da seção solicitada e apurada na urna.

**[2] - Reimprimir BU** - permitirá uma nova impressão do BU com resultados da seção solicitada e apurada na urna.

**[3] – Imprimir espelho de cédula** - permitirá a impressão dos espelhos de cédulas da eleição majoritária ou proporcional para conferência nos casos de dúvida quanto à digitação do conteúdo das cédulas apuradas na **[4] – Listar seções apuradas** - permitirá a impressão de todas as seções apuradas na urna.

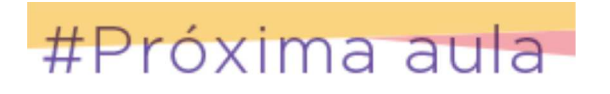

Na próxima falaremos sobre a totalização dos votos. Até lá!!!